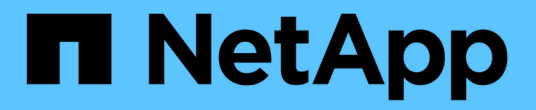

## 指定相关对象的时间范围 Active IQ Unified Manager 9.9

NetApp April 05, 2024

This PDF was generated from https://docs.netapp.com/zh-cn/active-iq-unified-manager-99/performancechecker/task-selecting-a-predefined-time-range.html on April 05, 2024. Always check docs.netapp.com for the latest.

# 目录

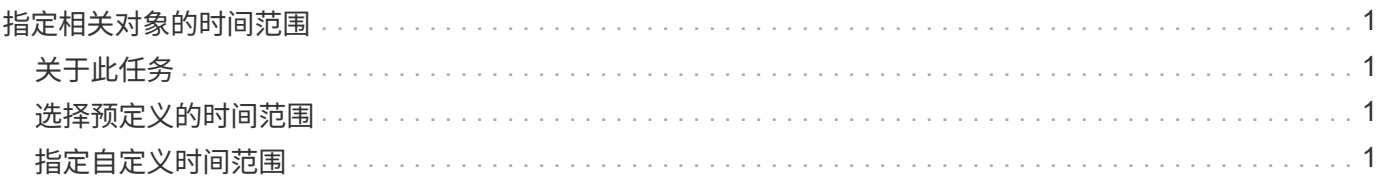

## <span id="page-2-0"></span>指定相关对象的时间范围

通过 " 性能资源管理器 " 页面上的 " 时间范围 " 选择器, 您可以指定对象数据比较的时间范 围。指定时间范围可细化性能资源管理器页面的内容,以便仅显示您指定的时间范围内的 对象数据。

## <span id="page-2-1"></span>关于此任务

通过细化时间范围,可以高效地仅显示您感兴趣的性能数据。您可以选择预定义的时间范围或指定自定义时间范 围。默认时间范围为前 72 小时。

#### <span id="page-2-2"></span>选择预定义的时间范围

在查看集群对象性能数据时,选择预定义的时间范围可以快速,高效地自定义和聚焦数据 输出。选择预定义的时间范围时,可以使用长达 13 个月的数据。

#### 步骤

1. 在 \* 性能资源管理器 \* 页面的右上角,单击 \* 时间范围 \* 。

- 2. 从 \* 时间范围选择 \* 面板的右侧, 选择预定义的时间范围。
- 3. 单击 \* 应用范围 \* 。

### <span id="page-2-3"></span>指定自定义时间范围

通过 " 性能资源管理器 " 页面,您可以指定性能数据的日期和时间范围。在细化集群对象 数据时,指定自定义时间范围比使用预定义时间范围更灵活。

#### 关于此任务

您可以选择一小时到 390 天之间的时间范围。13 个月等于 390 天,因为每个月计为 30 天。指定日期和时间范 围可提供更多详细信息,并可用于放大特定性能事件或一系列事件。指定时间范围也有助于排除潜在的性能问题 ,因为指定日期和时间范围会更详细地显示有关性能事件的数据。使用 \* 时间范围 \* 控件选择预定义的日期和时 间范围,或者指定您自己的自定义日期和时间范围,最长可达 390 天。预定义时间范围的按钮从 \* 过去一小时 \* 到 \* 过去 13 个月 \* 不等。

选择 \* 过去 13 个月 \* 选项或指定超过 30 天的自定义日期范围将显示一个对话框,提醒您显示超过 30 天的性能 数据是使用每小时平均值绘制的,而不是使用 5 分钟数据轮询绘制的。因此,可能会丢失时间线的可视粒度。 如果单击对话框中的 \* 不再显示 \* 选项,则在选择 \* 过去 13 个月 \* 选项或指定超过 30 天的自定义日期范围时 ,不会显示此消息。如果时间范围包括从今天起超过 30 天的时间 / 日期,则摘要数据也适用于较小的时间范 围。

选择时间范围(自定义或预定义)时, 30 天或更短的时间范围基于 5 分钟间隔数据样本。超过 30 天的时间范 围基于一小时间隔数据样本。

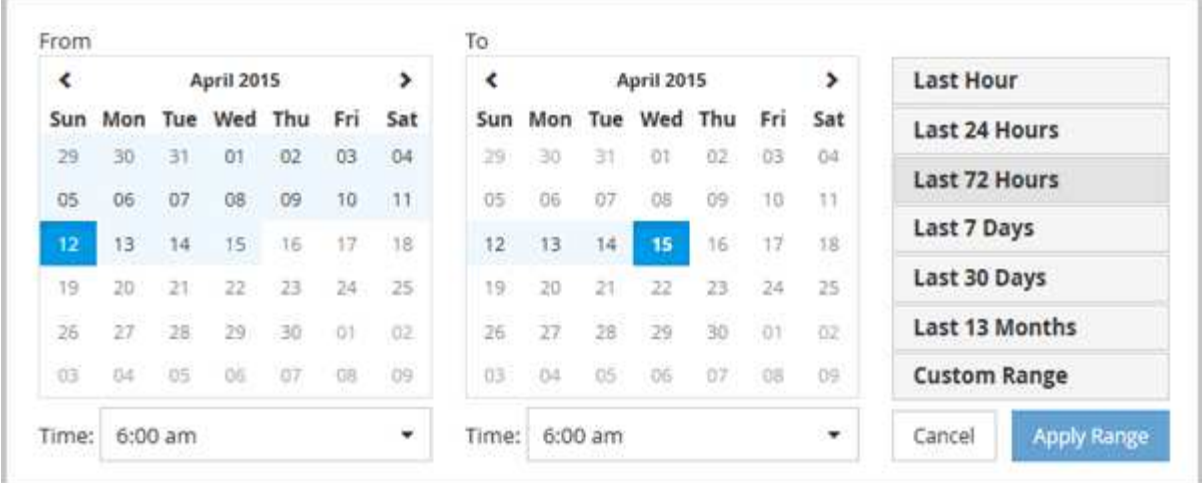

- 1. 单击 \* 时间范围 \* 下拉框, 此时将显示时间范围面板。
- 2. 要选择预定义的时间范围,请单击 \* 时间范围 \* 面板右侧的 \* 最后一个 …\* 按钮之一。选择预定义的时间范 围时,可以使用长达 13 个月的数据。选定的预定义时间范围按钮将突出显示,相应的日期和时间将显示在 日历和时间选择器中。
- 3. 要选择自定义日期范围,请单击左侧 \* 自 \* 日历中的开始日期。单击 \* 或 \* > \* 可在日历中向前或向后导航。 要指定结束日期,请单击右侧 \* 至 \* 日历中的一个日期。请注意,除非指定其他结束日期,否则默认结束日 期为今天。时间范围面板右侧的 \* 自定义范围 \* 按钮将突出显示,表示您已选择自定义日期范围。
- 4. 要选择自定义时间范围,请单击 \* 自 \* 日历下方的 \* 时间 \* 控件,然后选择开始时间。要指定结束时间,请 单击右侧 \* 至 \* 日历下方的 \* 时间 \* 控件,然后选择结束时间。时间范围面板右侧的 \* 自定义范围 \* 按钮将 突出显示,表示您已选择自定义时间范围。
- 5. 您也可以在选择预定义的日期范围时指定开始和结束时间。如前所述选择预定义的日期范围,然后如前所述 选择开始和结束时间。选定日期将在日历中突出显示,指定的开始时间和结束时间将显示在 \* 时间 \* 控件中 , \* 自定义范围 \* 按钮将突出显示。
- 6. 选择日期和时间范围后,单击 \* 应用范围 \* 。该时间范围的性能统计信息显示在图表和事件时间线中。

#### 版权信息

版权所有 © 2024 NetApp, Inc.。保留所有权利。中国印刷。未经版权所有者事先书面许可,本文档中受版权保 护的任何部分不得以任何形式或通过任何手段(图片、电子或机械方式,包括影印、录音、录像或存储在电子检 索系统中)进行复制。

从受版权保护的 NetApp 资料派生的软件受以下许可和免责声明的约束:

本软件由 NetApp 按"原样"提供,不含任何明示或暗示担保,包括但不限于适销性以及针对特定用途的适用性的 隐含担保,特此声明不承担任何责任。在任何情况下,对于因使用本软件而以任何方式造成的任何直接性、间接 性、偶然性、特殊性、惩罚性或后果性损失(包括但不限于购买替代商品或服务;使用、数据或利润方面的损失 ;或者业务中断),无论原因如何以及基于何种责任理论,无论出于合同、严格责任或侵权行为(包括疏忽或其 他行为),NetApp 均不承担责任,即使已被告知存在上述损失的可能性。

NetApp 保留在不另行通知的情况下随时对本文档所述的任何产品进行更改的权利。除非 NetApp 以书面形式明 确同意,否则 NetApp 不承担因使用本文档所述产品而产生的任何责任或义务。使用或购买本产品不表示获得 NetApp 的任何专利权、商标权或任何其他知识产权许可。

本手册中描述的产品可能受一项或多项美国专利、外国专利或正在申请的专利的保护。

有限权利说明:政府使用、复制或公开本文档受 DFARS 252.227-7013 (2014 年 2 月)和 FAR 52.227-19 (2007 年 12 月)中"技术数据权利 — 非商用"条款第 (b)(3) 条规定的限制条件的约束。

本文档中所含数据与商业产品和/或商业服务(定义见 FAR 2.101)相关,属于 NetApp, Inc. 的专有信息。根据 本协议提供的所有 NetApp 技术数据和计算机软件具有商业性质,并完全由私人出资开发。 美国政府对这些数 据的使用权具有非排他性、全球性、受限且不可撤销的许可,该许可既不可转让,也不可再许可,但仅限在与交 付数据所依据的美国政府合同有关且受合同支持的情况下使用。除本文档规定的情形外,未经 NetApp, Inc. 事先 书面批准,不得使用、披露、复制、修改、操作或显示这些数据。美国政府对国防部的授权仅限于 DFARS 的第 252.227-7015(b)(2014 年 2 月)条款中明确的权利。

商标信息

NetApp、NetApp 标识和 <http://www.netapp.com/TM> 上所列的商标是 NetApp, Inc. 的商标。其他公司和产品名 称可能是其各自所有者的商标。